# **Aanvragen parkeervergunning particulieren**

Als u op de link op onze website klikt [\(https://parkeren.oldenzaal.nl\)](https://parkeren.oldenzaal.nl/) verschijnt het volgende scherm:

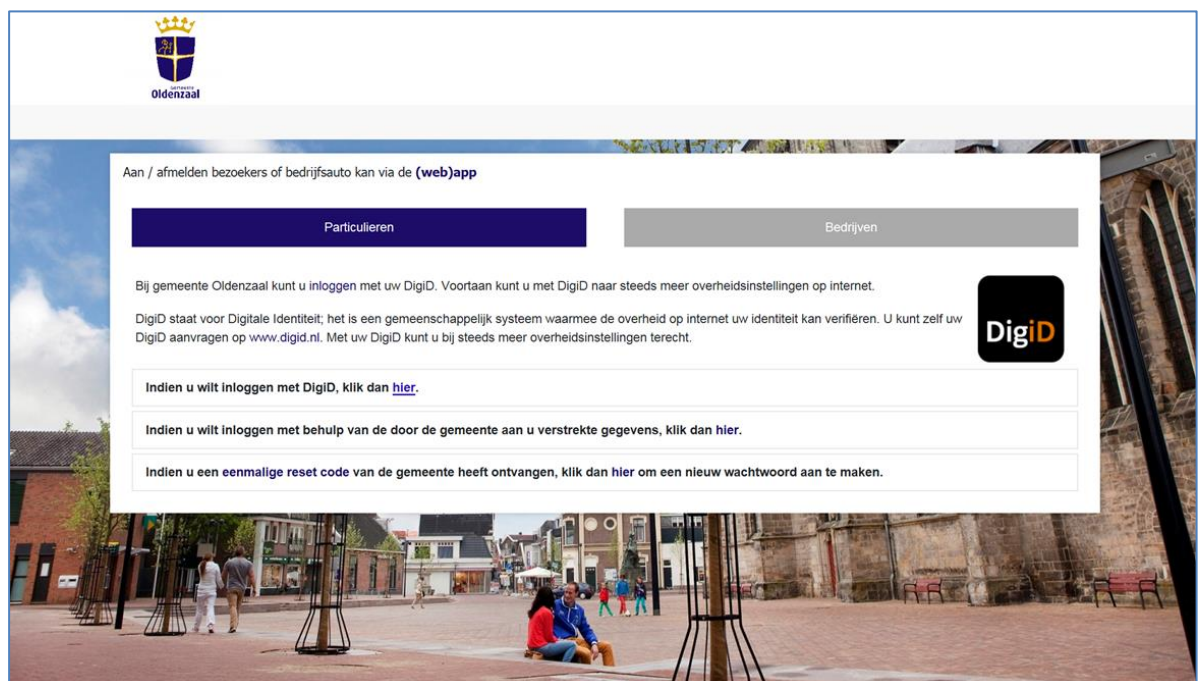

Om in te loggen klikt u op **hier**

Nadat u hebt ingelogd verschijnt het volgende scherm:

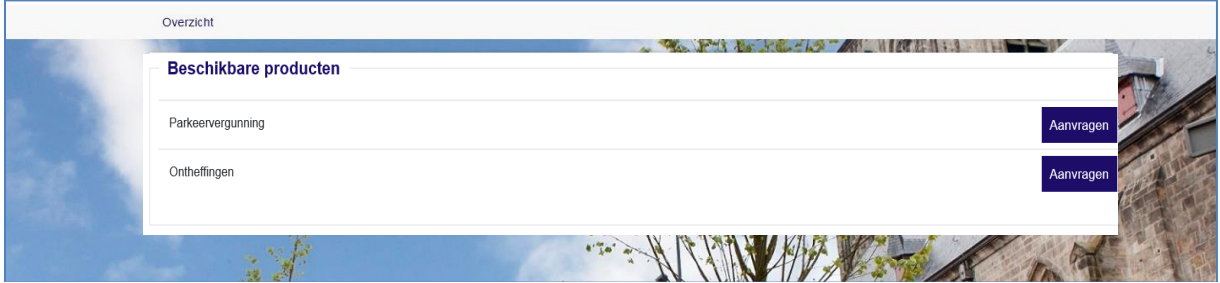

Als u reeds eerder een parkeervergunning hebt aangevraagd ziet u daar boven ook uw huidige parkeerproducten staan en eventueel lopende aanvragen.

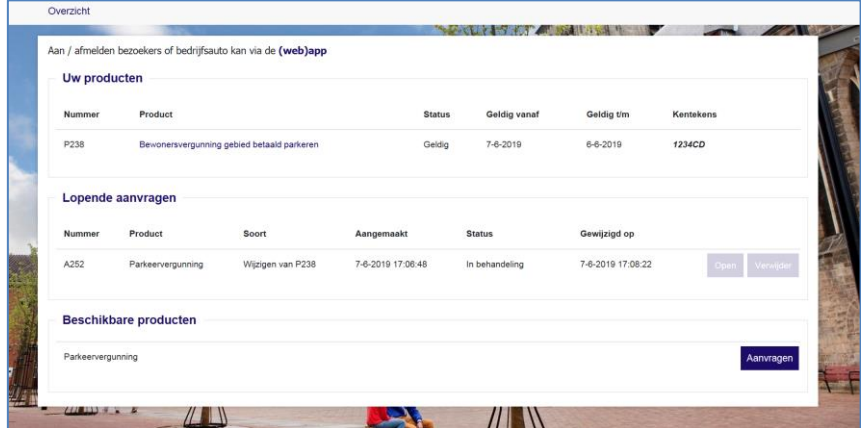

Klik achter **Parkeervergunning** op de knop:

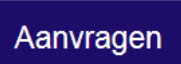

**Let op** dat u niet per ongeluk de knop achter Ontheffingen kiest. Dit is een heel ander product.

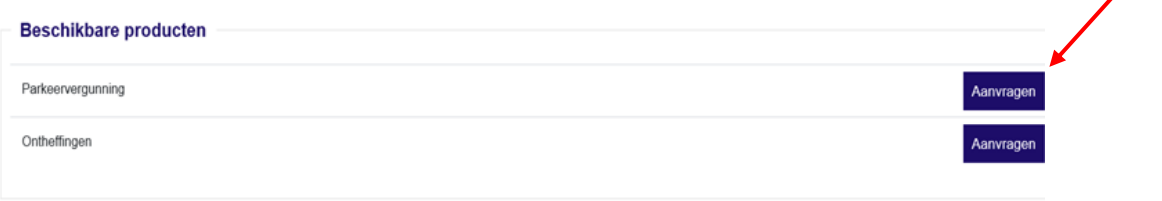

# **Stap 1 Klantgegevens ----------------------------------------------------------------------------------------------------**

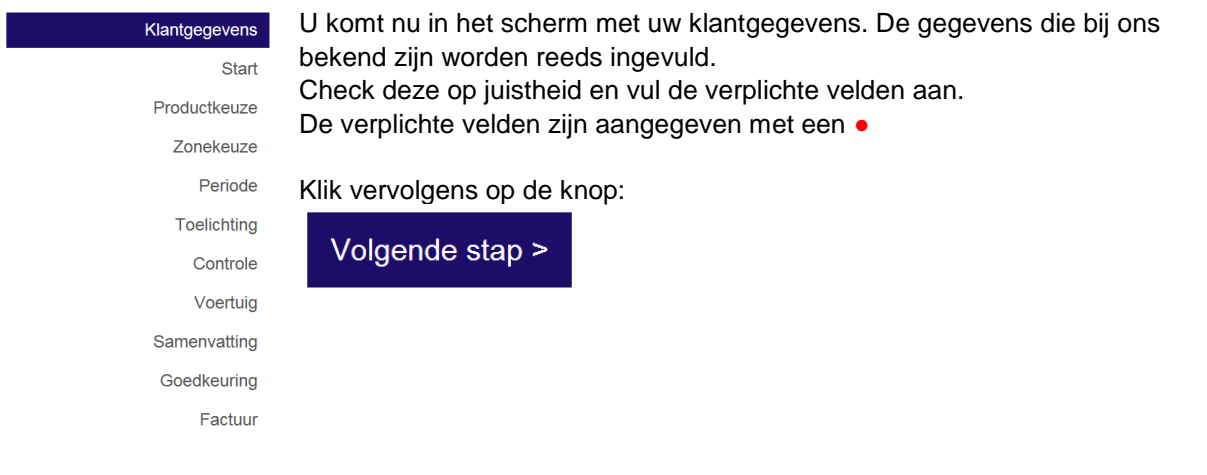

**Stap 2. Start ----------------------------------------------------------------------------------------------------**

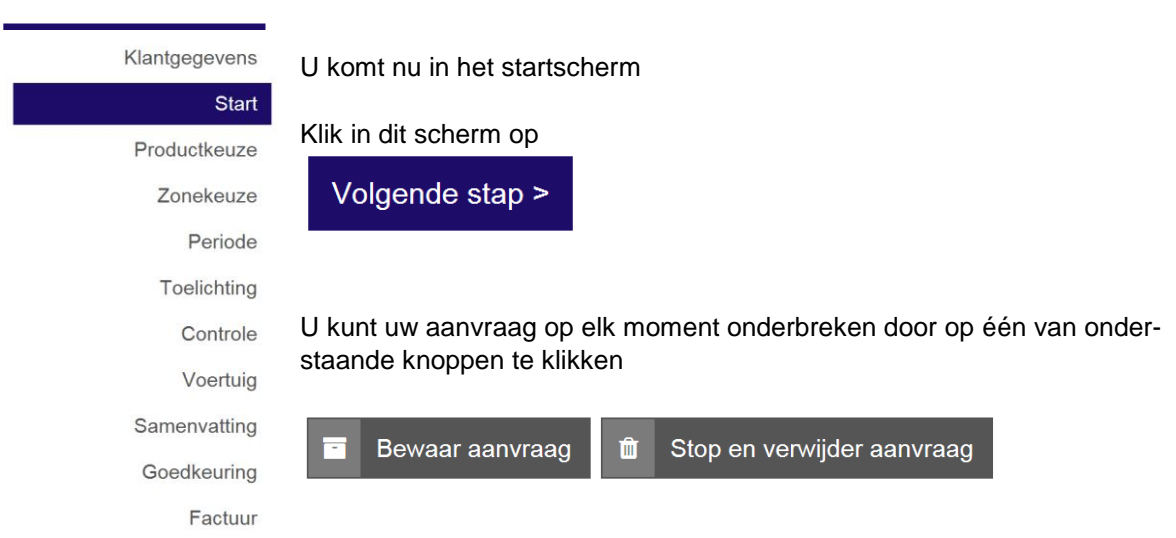

#### Stap 3. Productkeuze ---

Klantgegevens Start

Productkeuze Zonekeuze Periode Toelichting

Controle Voertuig Samenvatting Goedkeuring Factuur

U komt nu in het scherm productkeuze. Hier moet u aangeven welke soort parkeervergunning u aan wilt vragen.

Hier worden alleen de opties getoond die op basis van uw adres mogelijk zijn om aan te vragen.

Klik vervolgens op de knop

### Volgende stap >

U krijgt nu de beschikbare producten te zien. Hier worden alleen de parkeervergunningen getoond die op basis van uw adres mogelijk zijn om aan te vragen. Klik op uw keus.

Klik vervolgens op de knop

Volgende stap >

Stap 4. Zonekeuze -

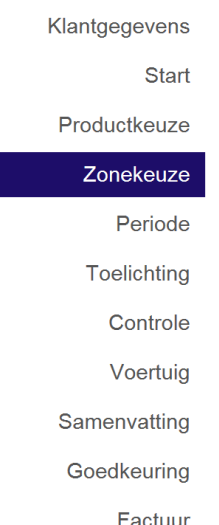

U komt nu in het scherm zonekeuze. Hier moet u aangeven voor welke zone u een parkeervergunning aan wilt vragen.

Hier worden alleen de zones getoond die op basis van uw adres mogelijk zijn om aan te vragen. Klik op uw keus.

Klik vervolgens op de knop Volgende stap >

Stap 5. Periode ---

U komt nu in het scherm periode. Hier kunt u aangeven vanaf welke da-Klantgegevens tum u uw parkeervergunning in wilt laten gaan. U kunt geen datum kiezen in het verleden. Vul de gewenste datum in. **Start** Productkeuze

datum is dus 31-12. Deze kunt u niet aanpassen

Uw krijgt nu de einddatum van uw parkeervergunning te zien. De vergunning is altijd tot het einde van het huidige kalenderjaar geldig. De uiterste

Klik vervolgens op de knop

Zonekeuze

Volgende stap >

### Periode

**Toelichting** Controle Voertuig

Samenvatting

Goedkeuring

Volgende stap >

Klik vervolgens op de knop

Factuur

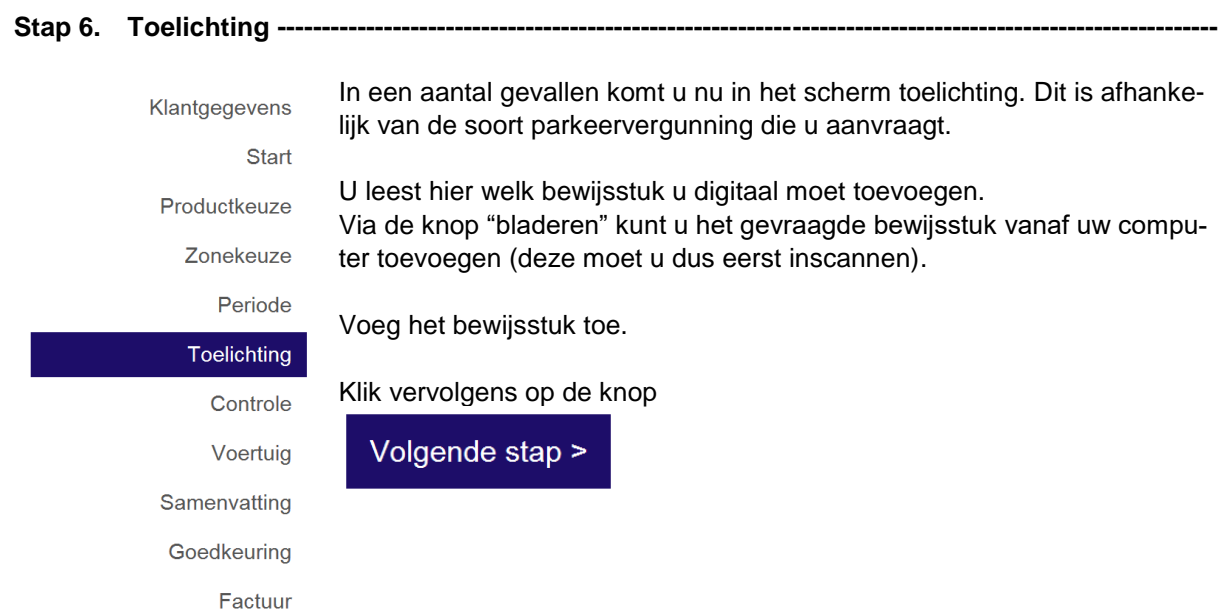

**Stap 7. Voertuig ----------------------------------------------------------------------------------------------------**

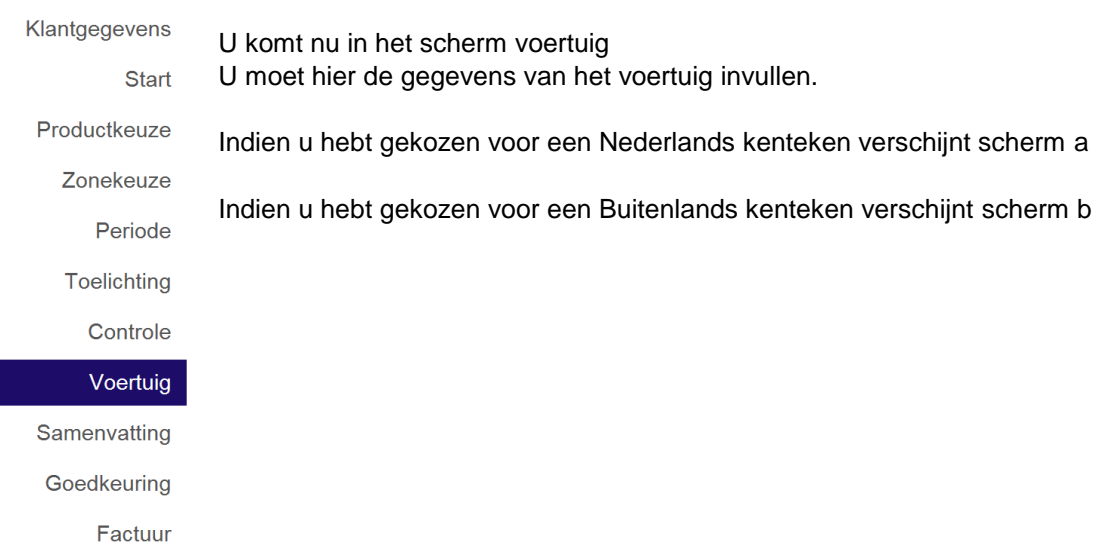

## **Stap 7a. Voertuig ----------------------------------------------------------------------------------------------------**

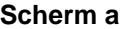

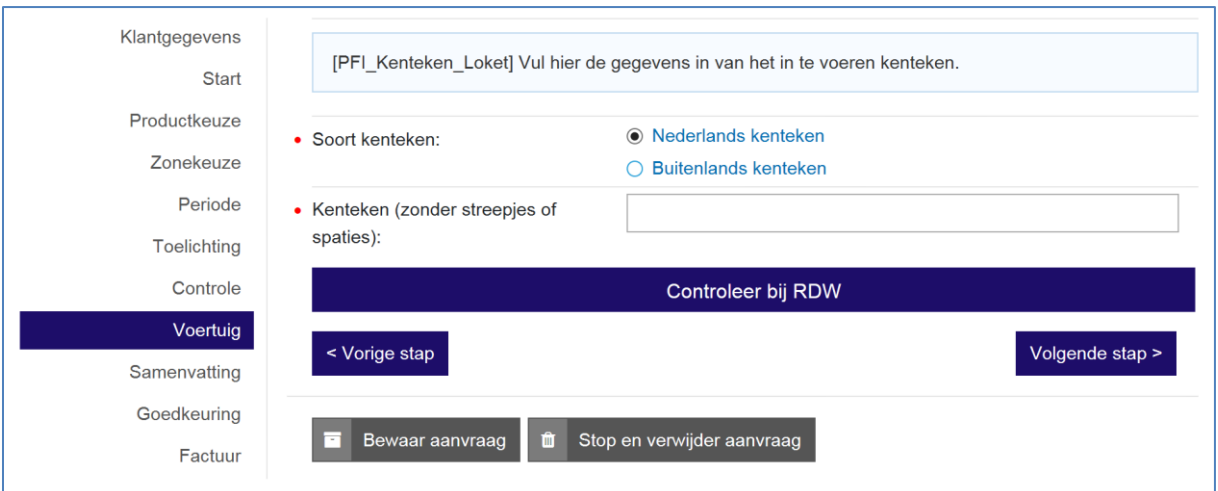

Vul het kenteken in en klik op de knop "Controleer bij RDW". Indien het kenteken niet op uw naam staat krijgt u onderstaande melding

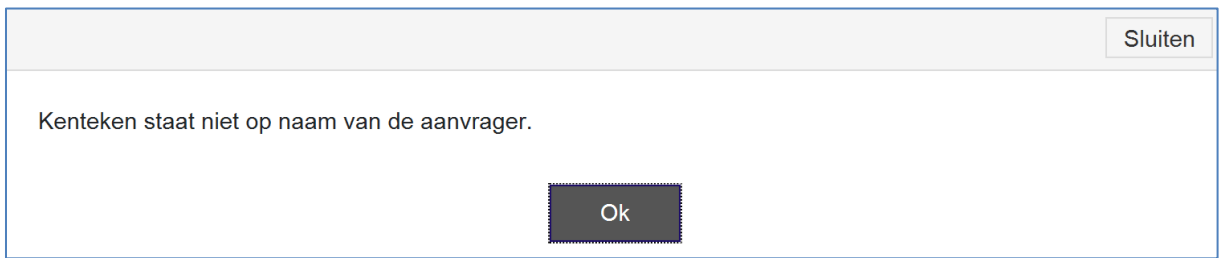

Klik op OK.

**----------------------------------------------------------------------------------------------------**

## Het volgende scherm verschijnt

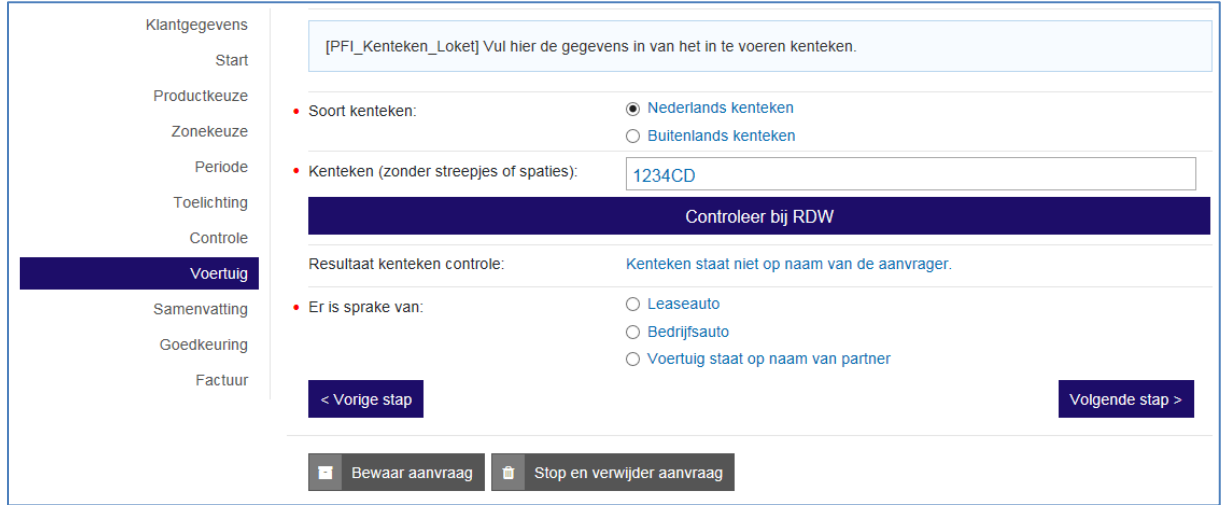

Controleer of u het juiste kenteken hebt ingevuld. Zo nee, corrigeer dit en klik opnieuw op de knop "Controleer bij RDW".

Indien het juist is dat het kenteken niet op uw naam staat moet er een oorzaak worden ingevuld.

Nadat u een keuze heeft gemaakt, krijgt u te zien welk bewijsstuk u digitaal moet toevoegen. In het geval een lease- of bedrijfsauto moet het bewijsstuk een koppeling aangeven tussen de aanvrager en het ingevoerde kenteken.

Via de knop "bladeren" kunt u het gevraagde bewijsstuk vanaf uw computer toevoegen (deze moet u dus eerst inscannen).

Voeg het bewijsstuk toe.

Klik vervolgens op de knop

Volgende stap >

#### **Stap 7b. Voertuig ----------**

### **Scherm b**

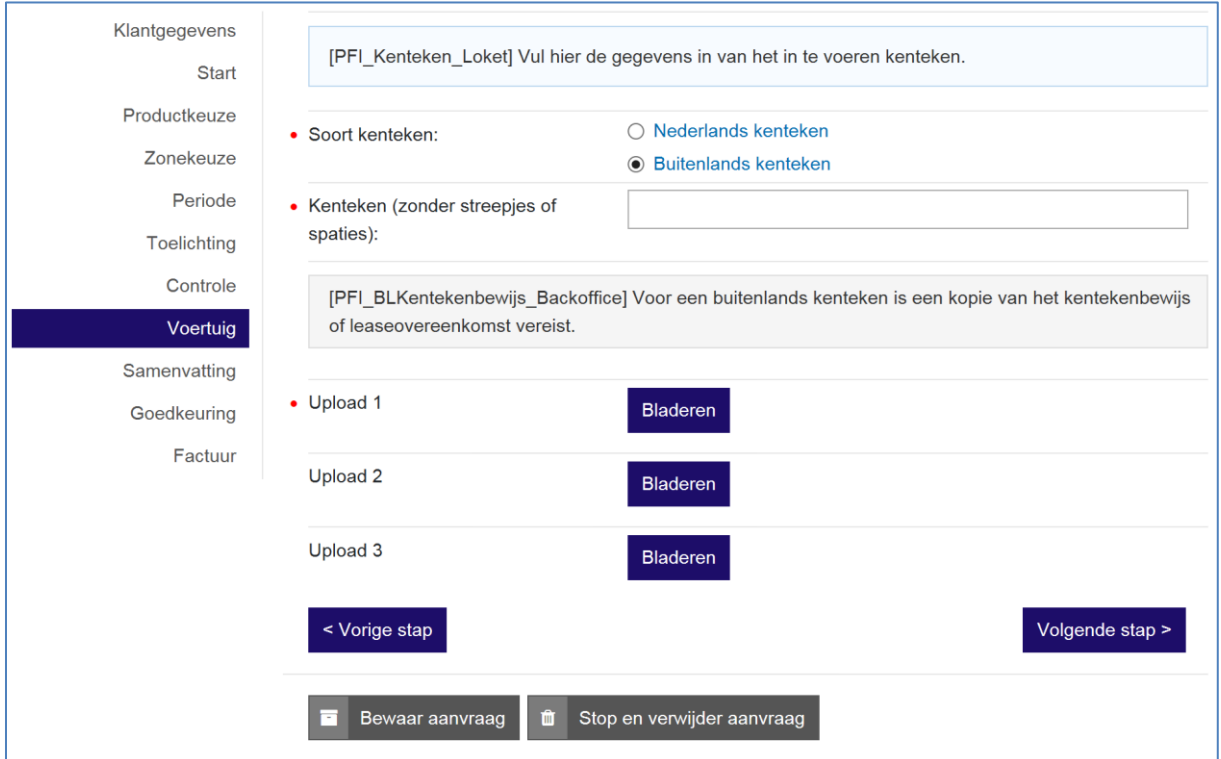

Vul het kenteken in en voeg de gevraagde bewijsstukken toe Via de knop "bladeren" kunt u het gevraagde bewijsstukken vanaf uw computer toevoegen (deze moet u dus eerst inscannen).

Voeg de bewijsstukken toe.

Klik vervolgens op de knop

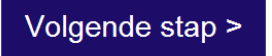

#### **Stap 8. Samenvatting ----**

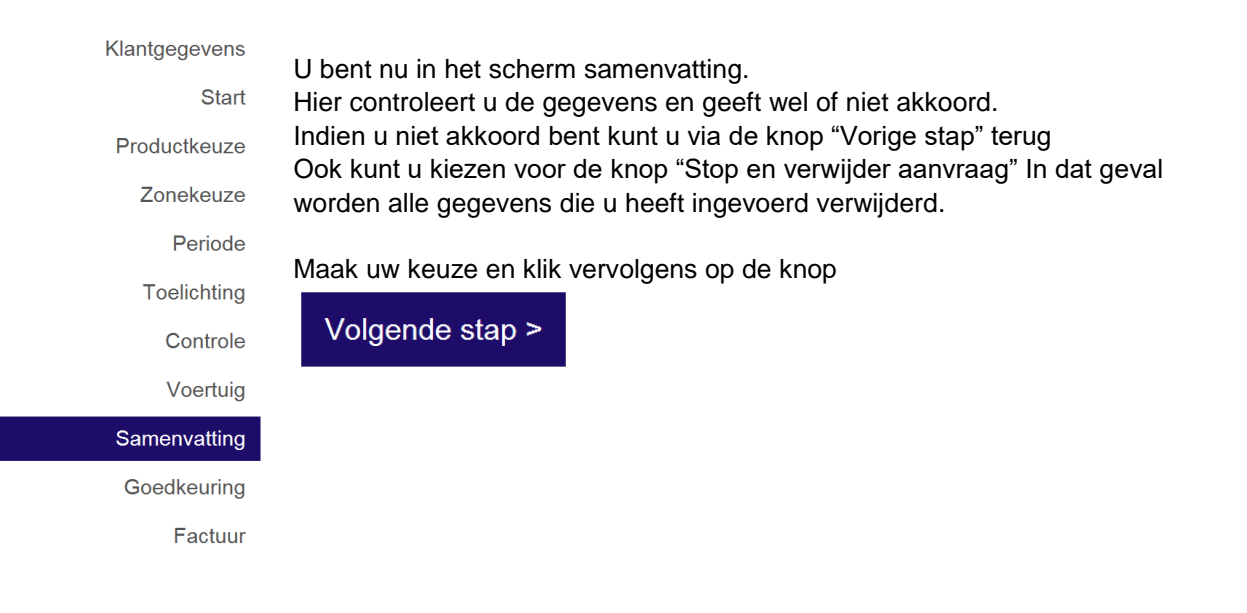

**Stap 9. Goedkeuring ------------------**

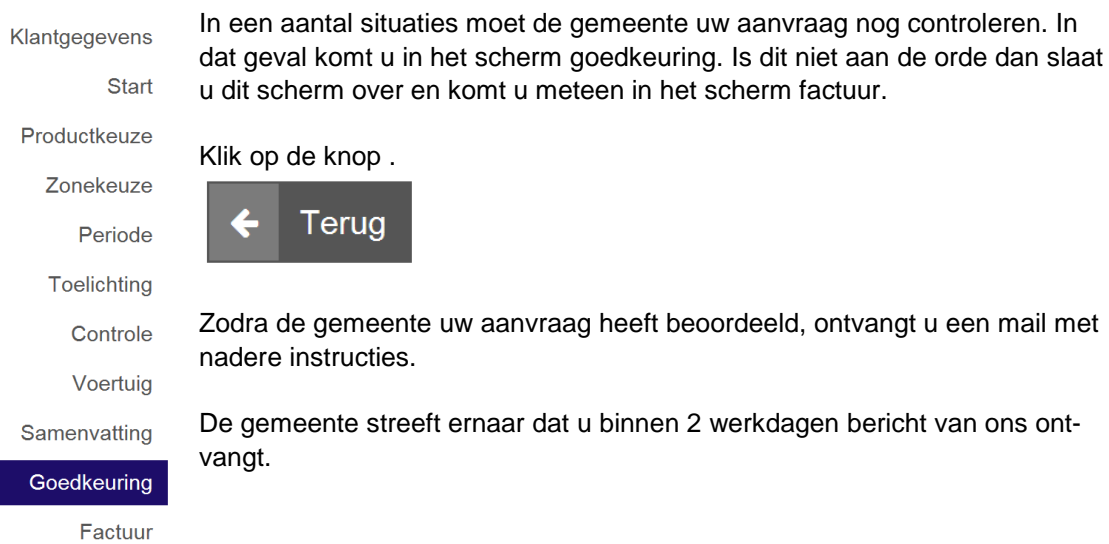

Nadat u via de mail bericht van ons hebt ontvangen moet u opnieuw inloggen met uw digid. U ziet dan het volgende scherm.

**----------------------------------------------------------------------------------------------------**

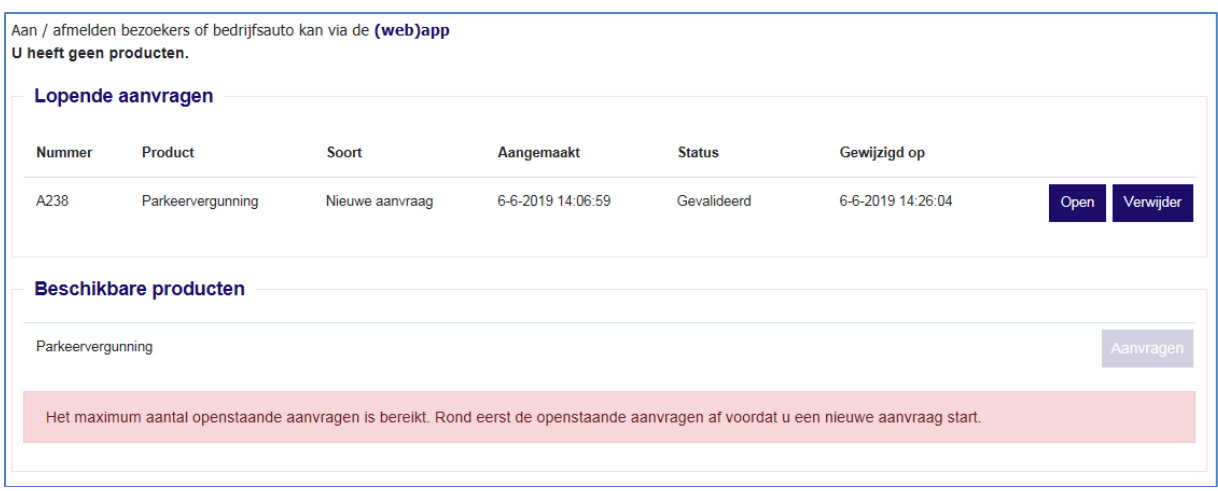

Open de lopende aanvraag met de status gevalideerd.

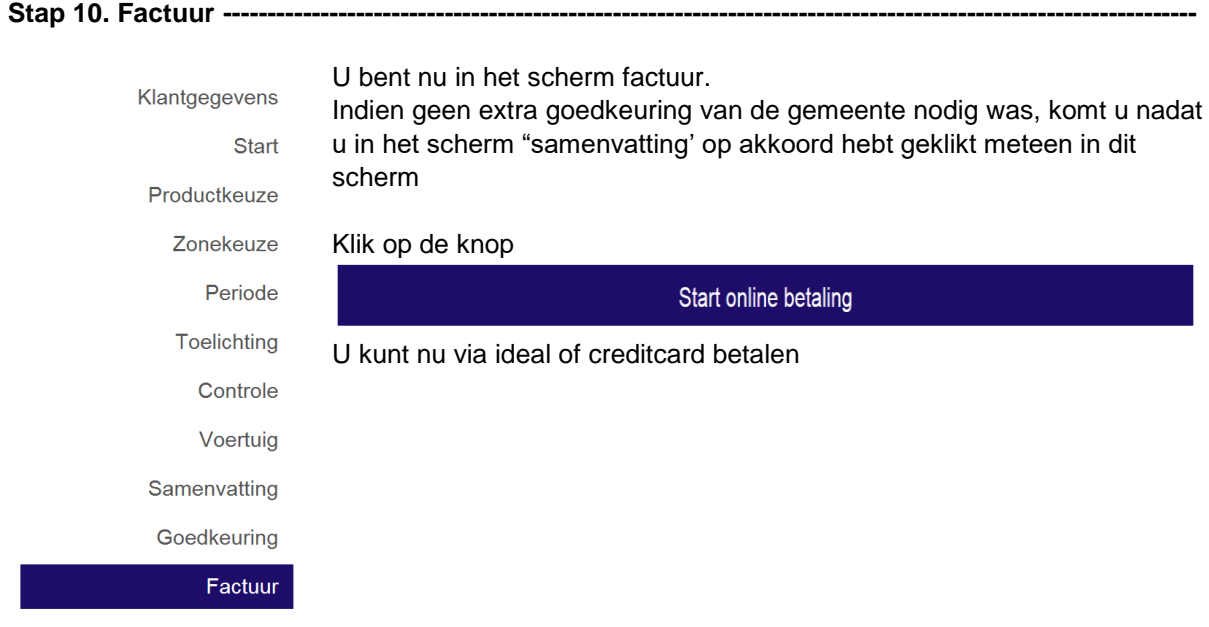

**----------------------------------------------------------------------------------------------------** Na de betaling komt u terug in het startscherm waar uw parkeervergunning als product wordt getoond.

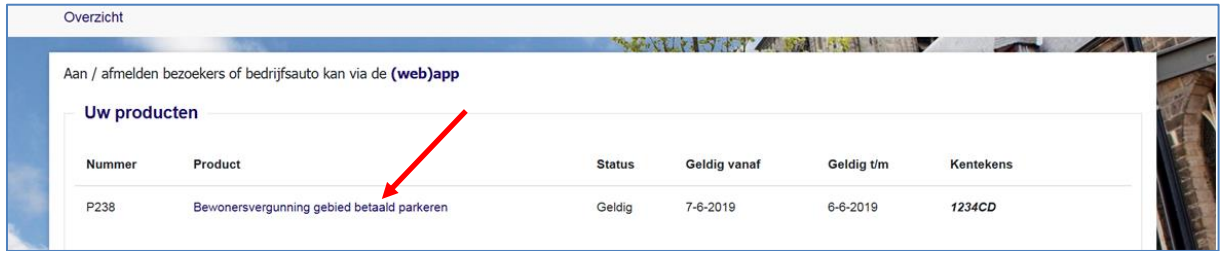

**----------------------------------------------------------------------------------------------------** U kunt de detailgegevens uw vergunning inzien door in dit scherm op de link van het product te klikken. U vindt hier ook een blauwe knop "documenten". Hierin vindt u de bevestigingsbrief, de factuur en de bevestigingsmail. Mocht u het kenteken nog moeten koppelen (bezoekersvergunning en bedrijfsvergunning) dan vindt u in de bevestigingsbrief de inlogcode voor de app waarin u dit kunt doen. Tevens wordt het telefoonnummer genoemd waarmee u ook het kenteken kunt doorgeven.